Research – Managing Milestones and Status in Protocol Office Manager (PO

## This Quick Reference Guide will explain how to:

Manage milestones/approvals in Protocol Office Manager (POM) via pomanager.exe

- Mark protocols ready for accrual.
- Mark protocols as completed.

.

# Important – To open protocol for patient enrolment on EMR

To enrol patients, or screen patients using the pre-screening rule\* functionality, the following tasks must be completed, at a minimum:

| Task               | Details                                                     | Reference QRG                   |
|--------------------|-------------------------------------------------------------|---------------------------------|
| Protocol Creation  | Create the study protocol                                   | Research –                      |
|                    |                                                             | Creating a Protocol in Protocol |
|                    |                                                             | Office Manager (POM)            |
| Role Assignment to | Minimum entry to allow enrolment and screening:             | Research –                      |
| the Protocol       | Principal Investigator                                      | Adding Roles to a Protocol'     |
|                    | Study Coordinator                                           |                                 |
|                    | Coordinating Institute (Main WH location)                   |                                 |
| Milestone Dates to | Minimum entry to allow enrolment and screening:             | This QRG                        |
| the Protocol       | <ul> <li>'Activated by' date populated</li> </ul>           |                                 |
|                    | <ul> <li>'Next Status' set to 'Open for Accrual'</li> </ul> |                                 |

Pomanager P2031

### Update the milestone dates of the protocol

1. Launch Protocol Office Manager (POM)

2. Navigate through folder structure to locate the protocol to add or modify Milestones

- 3. Left click on the protocol
- 4. Select the 'Milestone' icon.

Ŷ

If this this your first time adding the Milestone(s):

- 1. Select the default milestone applicable.
- 2. Select 'OK'.

| Default Milestone X             |    |        |  |  |  |
|---------------------------------|----|--------|--|--|--|
| Default milestone list:         |    |        |  |  |  |
| Interventional<br>Observational |    |        |  |  |  |
| Other                           |    |        |  |  |  |
|                                 |    |        |  |  |  |
|                                 |    |        |  |  |  |
|                                 |    |        |  |  |  |
|                                 |    |        |  |  |  |
|                                 | OK | Cancel |  |  |  |

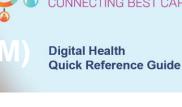

Digital

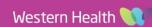

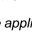

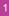

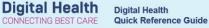

5. Populate the date for the relevant activity.

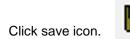

6.

| 🖾 Milestones for QRG-Protocol (Initial Protocol ) |   |              |                   |             | ×   |  |  |  |
|---------------------------------------------------|---|--------------|-------------------|-------------|-----|--|--|--|
| Task Edit View Help                               |   |              |                   |             |     |  |  |  |
| ୬୩ 🖬 🕅 🗅 📴 🗙                                      |   |              |                   |             |     |  |  |  |
| Amendment Status:                                 |   | Activity     | Responsible Party | Date Comple | ted |  |  |  |
| In development                                    | 1 | Approved by  |                   | **/**/****  |     |  |  |  |
|                                                   | 2 | Activated by |                   | 22/07/2023  | * ~ |  |  |  |
| Next Status:                                      | 3 | Completed by |                   | **/**/****  |     |  |  |  |
|                                                   | 4 | Closed by    |                   | **/**/****  |     |  |  |  |
| Apply                                             |   |              |                   |             |     |  |  |  |

#### Update protocol status

**Example:** When a study is finished and is no longer active for recruitment, the status should be updated to 'Protocol Completed'.

#### From within the Milestone window

- 1. Click on the dropdown list for 'Next Status'.
- 2. Pick the option most applicable.
- 3. Click save icon.

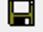

| Milestones for QRG-Pro                                                                                                  | otocol (         | Initial Protocol )                                                   |                   | – 🗆 X                                                                                              |
|----------------------------------------------------------------------------------------------------|------------------|----------------------------------------------------------------------|-------------------|----------------------------------------------------------------------------------------------------|
| Task Edit View Help                                                                                                    |                  |                                                                      |                   |                                                                                                    |
| 💵 🖬 🗈 🖶 🗙                                                                                                    | <del>*</del> 4   |                                                                      |                   |                                                                                                    |
| Amendment Status:<br>In development<br>Next Status:<br>Amendment Approved<br>Discontinued<br>Invalid<br>Upen to Accrual | 1<br>2<br>3<br>4 | Activity<br>Approved by<br>Activated by<br>Completed by<br>Closed by | Responsible Party | Date Completed           **/**/****           22/07/2023           **/**/****           **/**/**** |
|                                                                                                    |                  |                                                                      |                   |                                                                                                    |

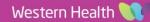